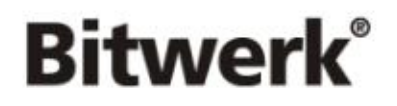

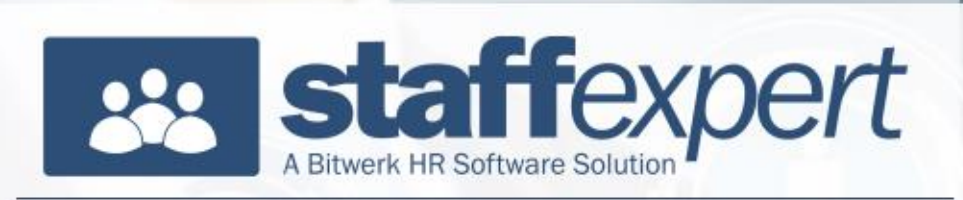

# **Änderungsmitteilung**

**zur Version 2023.1 (Datenversion 450)**

### Inhalt

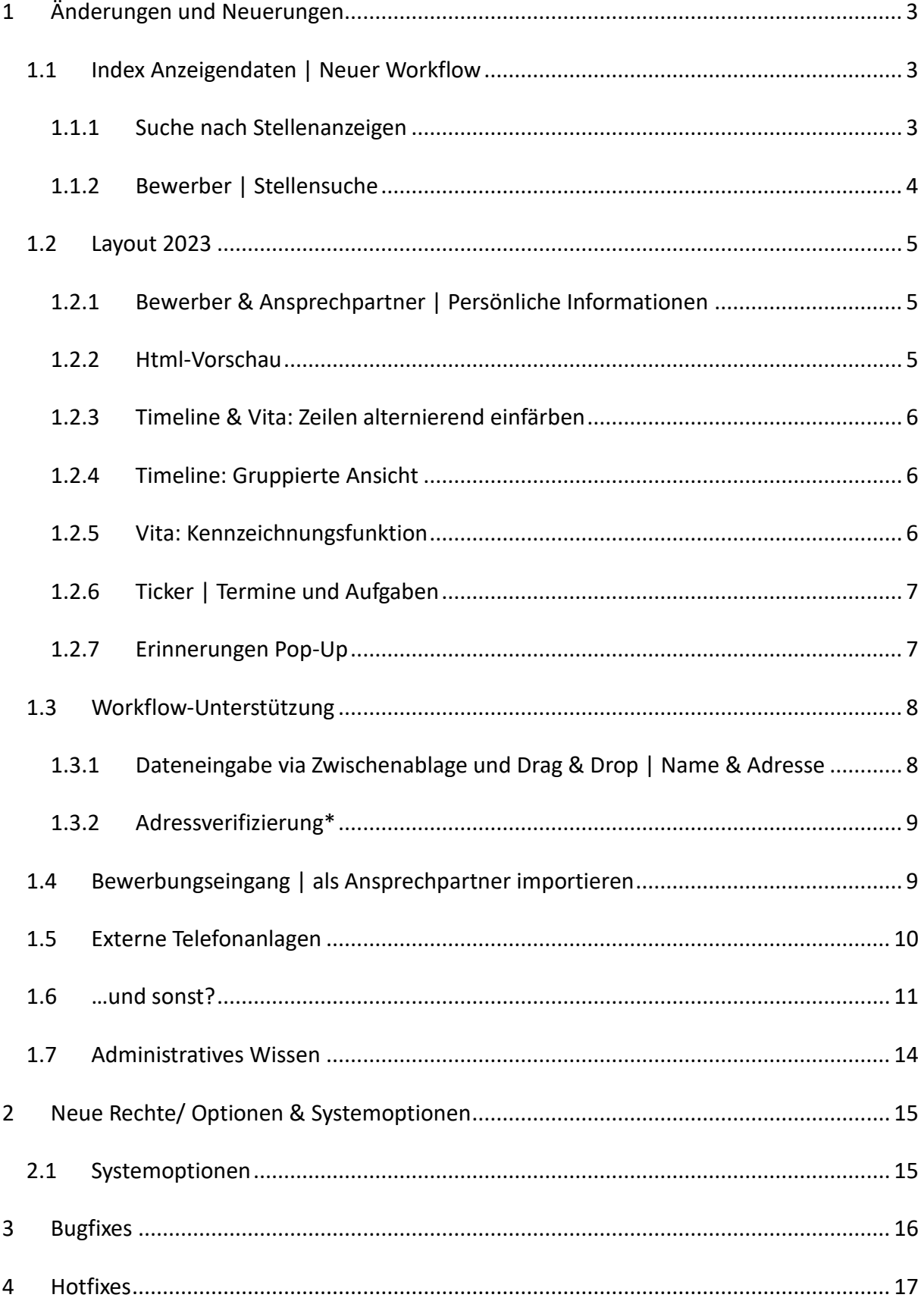

### <span id="page-2-0"></span>**1 Änderungen und Neuerungen**

### <span id="page-2-1"></span>**1.1 Index Anzeigendaten | Neuer Workflow**

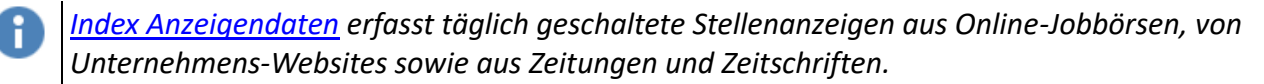

#### <span id="page-2-2"></span>**1.1.1 Suche nach Stellenanzeigen**

Im *Info Center > index* kann der *Index Anzeigendaten* Pool nach Positionen durchsucht werden.

Entsprechend der Suchmöglichkeiten des Portals können Sie auch via Staff Expert nach Positionen in einer bestimmten Region suchen.

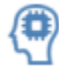

Optional ist die Suche mittelts Künstlicher Intelligenz um nach ähnlichen Positionsbezeichnungen zu suchen.

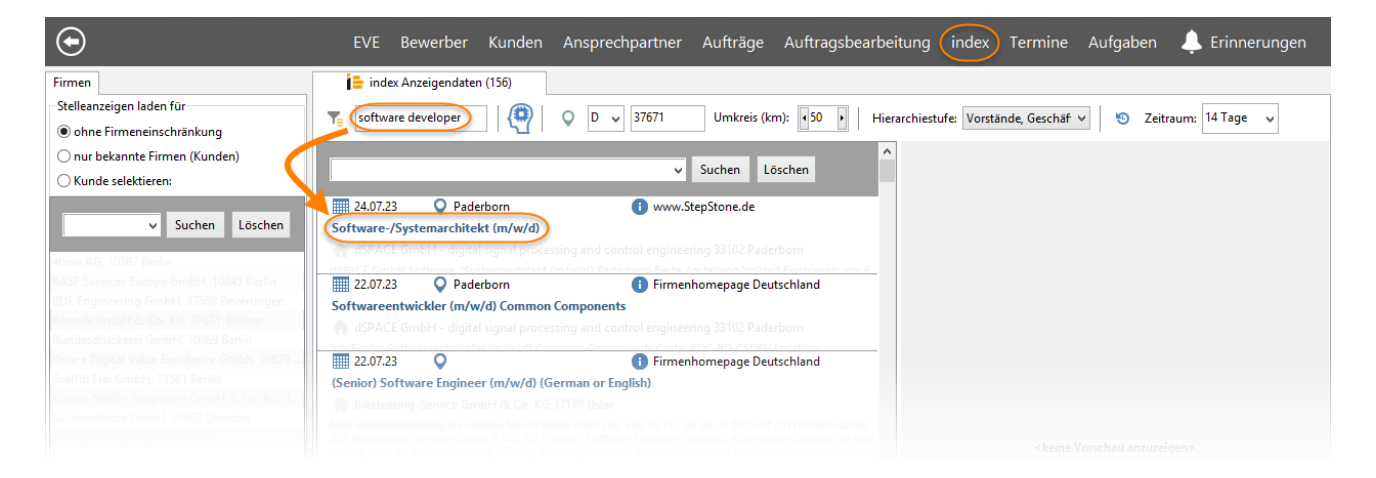

Zudem haben Sie die Möglichkeit die Suche via Zeitraum, Hierarchiestufe sowie auf die, Ihnen bekannten, Kunden einzuschränken.

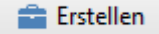

Für interessante Stellenanzeigen erstellen Sie mit einem Klick einen neuen Auftrag sowie, bei Bedarf, einen neuen Kunden und Ansprechpartner.

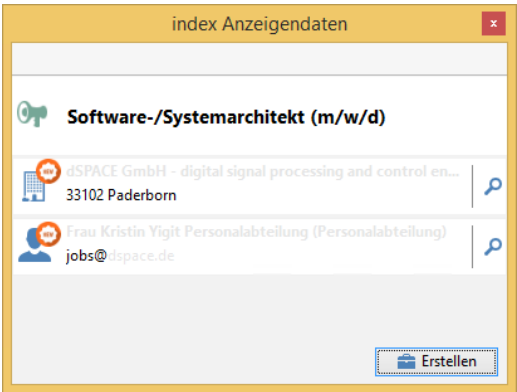

*Bereits importierte Stellenanzeigen werden mit einem grün gefärbten Hinweis versehen, Stellenanzeigen Ihrer Kunden mit einem orange gefärbten Hinweis.*

### <span id="page-3-0"></span>**1.1.2 Bewerber | Stellensuche**

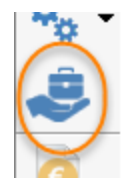

Über die neue Schaltfläche in der Bewerberkartei gelangen Sie zur Stellensuche für Bewerber.

Die neue Funktion durchsucht alle *aktiven Aufträge* in Staff Expert sowie *index Anzeigendaten\** nach passenden Stellen für den Bewerber anhand seiner aktuellen Position (Vita) oder aber der Positions-Eigenschaft. Eingeschränkt wird die Suche durch die Angaben in der Umkreissuche (falls vorhanden) oder aber der privaten Adresse des Bewerbers. Für die interne Suche besteht die Möglichkeit nach Synonymen zur Positionsbezeichnung zu suchen.

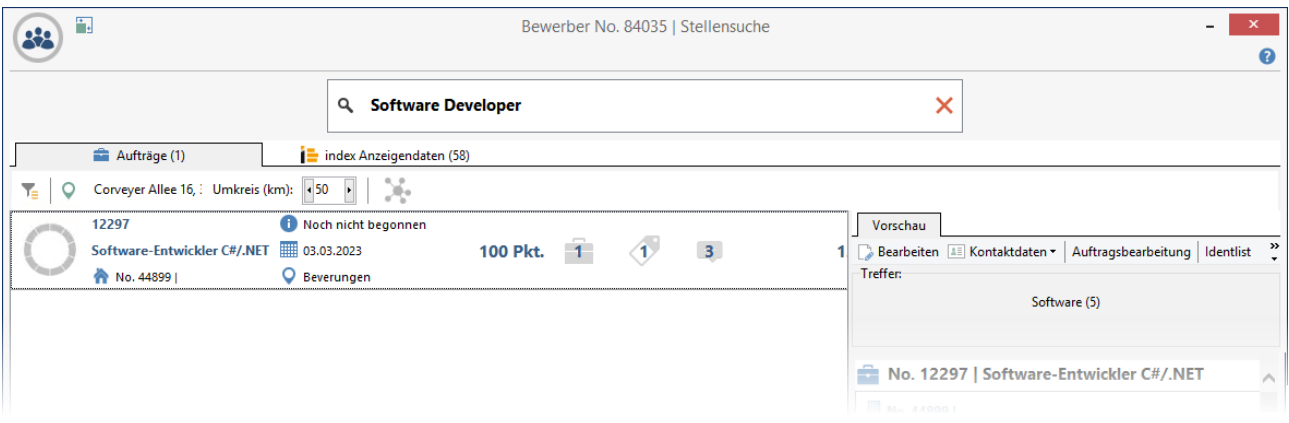

Aus dem Suchergebnis heraus besteht direkt die Möglichkeit den Bewerber dem Auftrag zuzuordnen. Für eine *index Anzeigendaten* Stellenanzeige wird dazu ein neuer Auftrag erstellt.

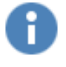

*\*Zur Anbindung wird ein kostenpflichtiger Account bei index Anzeigendaten benötigt. Bitte wenden Sie sich für weitere Informationen an den Support.*

### <span id="page-4-0"></span>**1.2 Layout 2023**

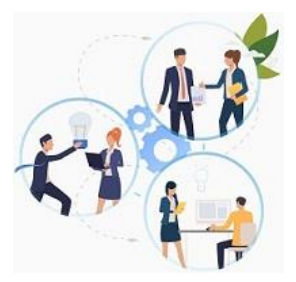

Auch kleine Optimierungen können eine große Wirkung haben.

Daher beinhaltet die neue Staff Expert Version viele kleine Veränderungen, die Ihren Alltag erleichtern sollen.

Viele dieser Anpassungen sind durch Ihr Feedback entstanden. Dafür herzlichen Dank!

### <span id="page-4-1"></span>**1.2.1 Bewerber & Ansprechpartner | Persönliche Informationen**

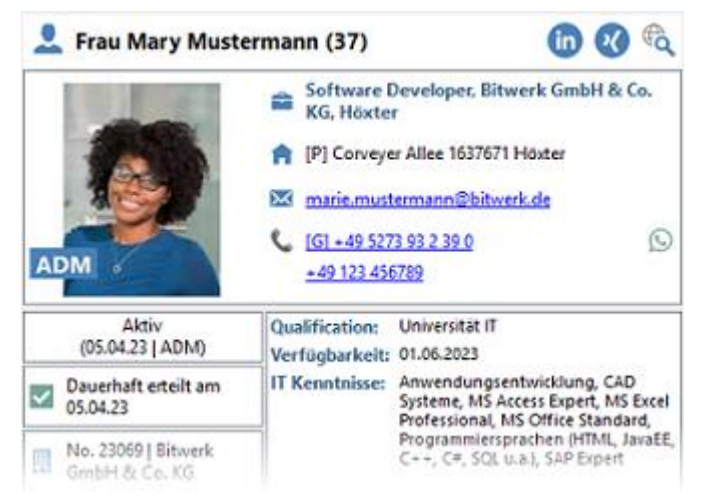

Der Aufbau der Informationen wurde optimiert, um Ihnen einen noch schnelleren Überblick über alle wichtigen Informationen zur Person zu ermöglichen.

Mit einem Klick auf das Kommunikationsmittel Ihrer Wahl starten Sie Anrufe, verfassen E-Mails oder versenden SMS und WhatsApp Nachrichten. Alle weiteren Kommunikationsmittel erreichen Sie weiterhin via Klick auf das entsprechende Symbol.

Unterhalb dieser persönlichen Informationen werden die aktiven Module sowie Ihre favorisierten Eigenschaften angezeigt.

### <span id="page-4-2"></span>**1.2.2 Html-Vorschau**

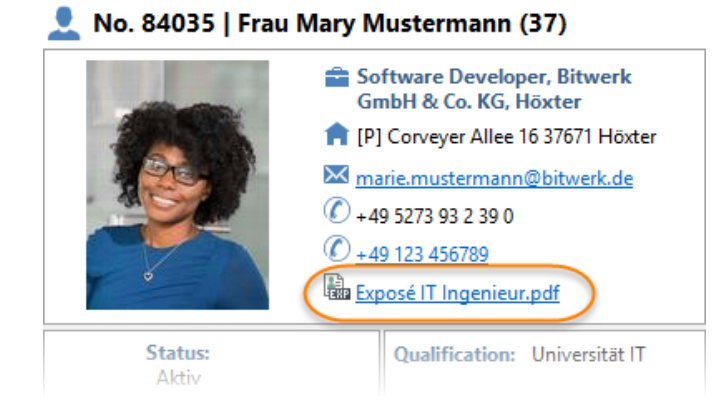

Für die Html-Vorschau steht ein neues Layout zur Verfügung, welches an das neue Layout der persönlichen Informationen angepasst ist.

Die neuen Variablen [FILE\_EXPOSE] und [FILE\_CV] ermöglichen einen Schnellzugriff auf die als *CV* / *Exposé* markierten Dateien. Per Klick werden diese extern *zur Vorschau* geöffnet.

*Im Zuge des Datenupdates haben Sie die Möglichkeit das neue Layout zu aktivieren. Alternativ kann das neue Layout in den Stammdaten > Funktionen & Module > Html-Vorschau > Extended Layout laden aktivieren.*

#### <span id="page-5-0"></span>**1.2.3 Timeline & Vita: Zeilen alternierend einfärben**

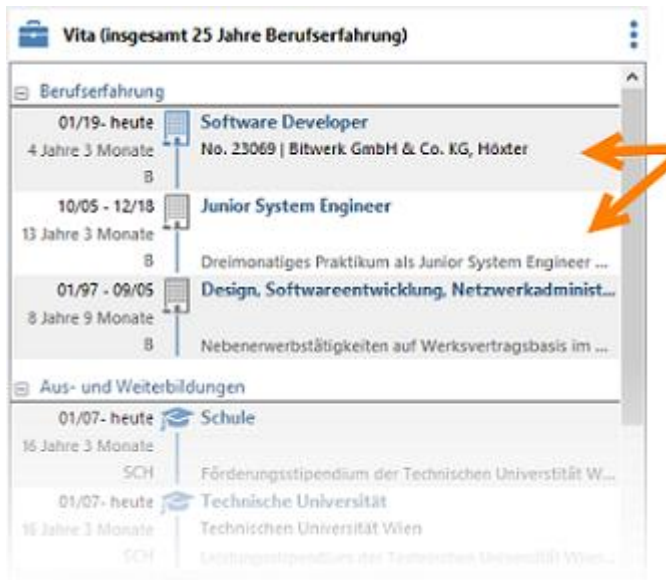

Für eine bessere Lesbarkeit der Vita sowie der Timeline haben Sie die Möglichkeit die Zeilen abwechselnd eingefärbt darstellen zu lassen.

Sie finden diese Konfigurationsmöglichkeit im *Hauptmenü > Ihr Benutzer-Account > Darstellung > Extended Layout*.

### <span id="page-5-1"></span>**1.2.4 Timeline: Gruppierte Ansicht**

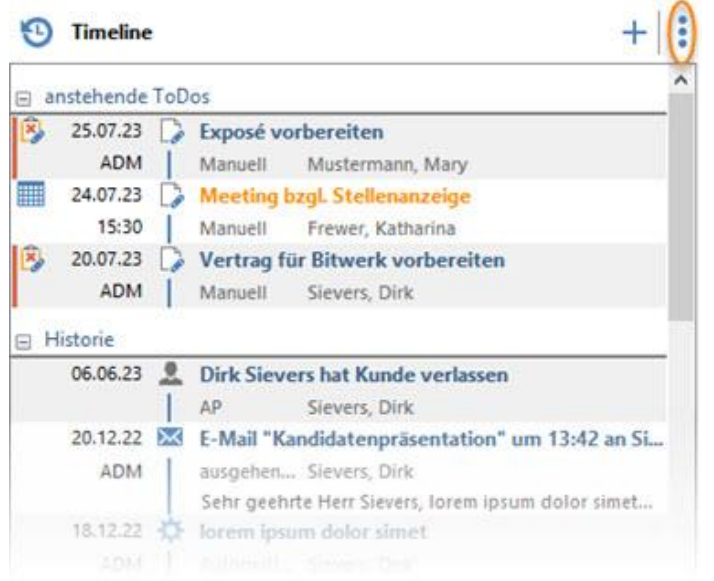

Neben der Vita kann auch die Timeline ab diesem Release gruppiert dargestellt werden. So dass offene ToDos (anstehende Termine und noch nicht erledigte Aufgaben) zuoberst in einem extra Bereich aufgelistet werden.

Sie finden diese Konfigurationsmöglichkeit in den *Timeline > Optionen*.

### <span id="page-5-2"></span>**1.2.5 Vita: Kennzeichnungsfunktion**

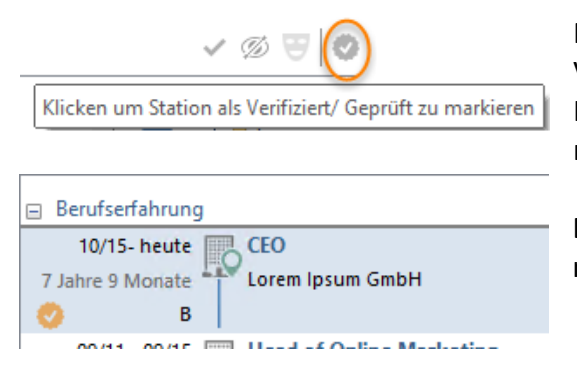

Für einen besseren Überblick bei der Überarbeitung der Vita können Sie Stationen mit Hilfe der neuen Kennzeichnungsfunktion als *Verifiziert/ Geprüft* markieren.

Es handelt sich hierbei um eine interne Markierung, die nicht in Dokumente übertragen werden kann.

### <span id="page-6-0"></span>**1.2.6 Ticker | Termine und Aufgaben**

#### **Termine**

### Heute 14:00 - 14:30

TelKo mit Frau Mary Mustermann für Softwa... B No. 84035 | Mary Mustermann, A No. 12297 | ...

Morgen 11:00 - 11:30

Meeting bzgl. Stellenanzeige K No. 23069 | Bitwerk GmbH & Co. KG, AP | Ka...

### **Aufgaben** Heute Vertrag für Bitwerk vorbereiten AP | Dirk Sievers (Bitwerk GmbH & Co. KG) Heute Exposé vorbereiten K No. 23069 | Bitwerk GmbH & Co. KG, AP | M...

Im Ticker werden aktuelle Termine und Aufgaben detaillierter dargestellt. Heutige Termine sowie Aufgaben mit hoher Priorität werden farblich hervorgehoben.

*Tipp:* Via Doppelklick auf die Überschriften öffnen Sie die entsprechende Seite im Info Center.

### <span id="page-6-1"></span>**1.2.7 Erinnerungen Pop-Up**

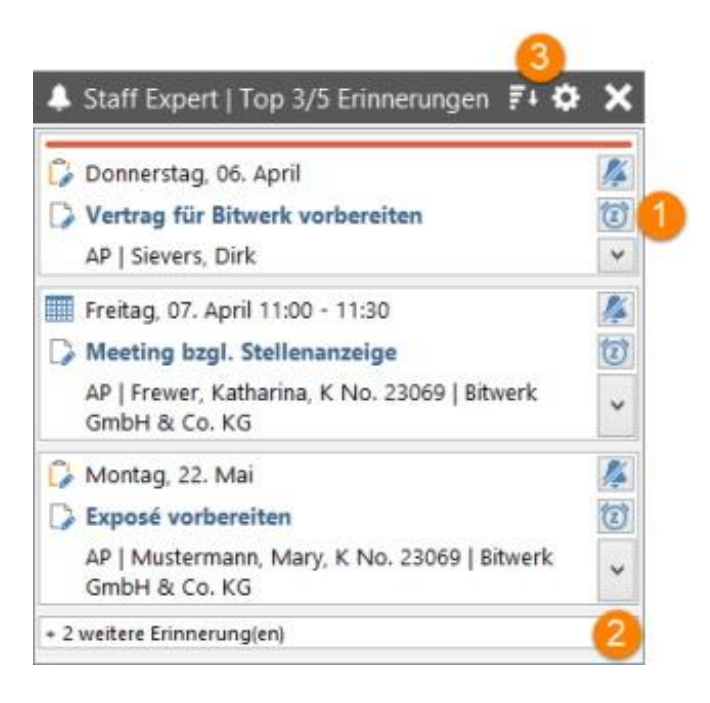

Das Erinnerungen Pop-Up stellt diese ab sofort in einer Liste dar.

Via Doppelklick öffnen Sie direkt den Termin bzw. die Aufgabe. Über die Funktionsschaltflächen (1) können Sie die Erinnerung bestätigen, neu terminieren sowie die verknüpften Datensätze öffnen.

Wählen Sie in den Einstellungen (3) die gewünschte Anzahl sowie die Sortierreihenfolge aus.

Sind mehr Erinnerungen vorhanden als dargestellt werden können, so können Sie die Liste aller Erinnerungen via Doppelklick (2) öffnen.

### <span id="page-7-0"></span>**1.3 Workflow-Unterstützung**

### <span id="page-7-1"></span>**1.3.1 Dateneingabe via Zwischenablage und Drag & Drop | Name & Adresse**

Um die Eingabe neuer Daten zu vereinfachen bietet Staff Expert einige neue Funktionen zur automatischen Erkennung und Trennung von Namen in Name, Vorname und Titel inkl. der bereits vorhandenen Geschlechtererkennung.

Fügen Sie den gesamten Namen via Zwischenablage oder Drag & Drop in einen neuen Datensatz ein, so splittet Staff Expert diesen automatisch und füllt die entsprechenden Eingabefelder.

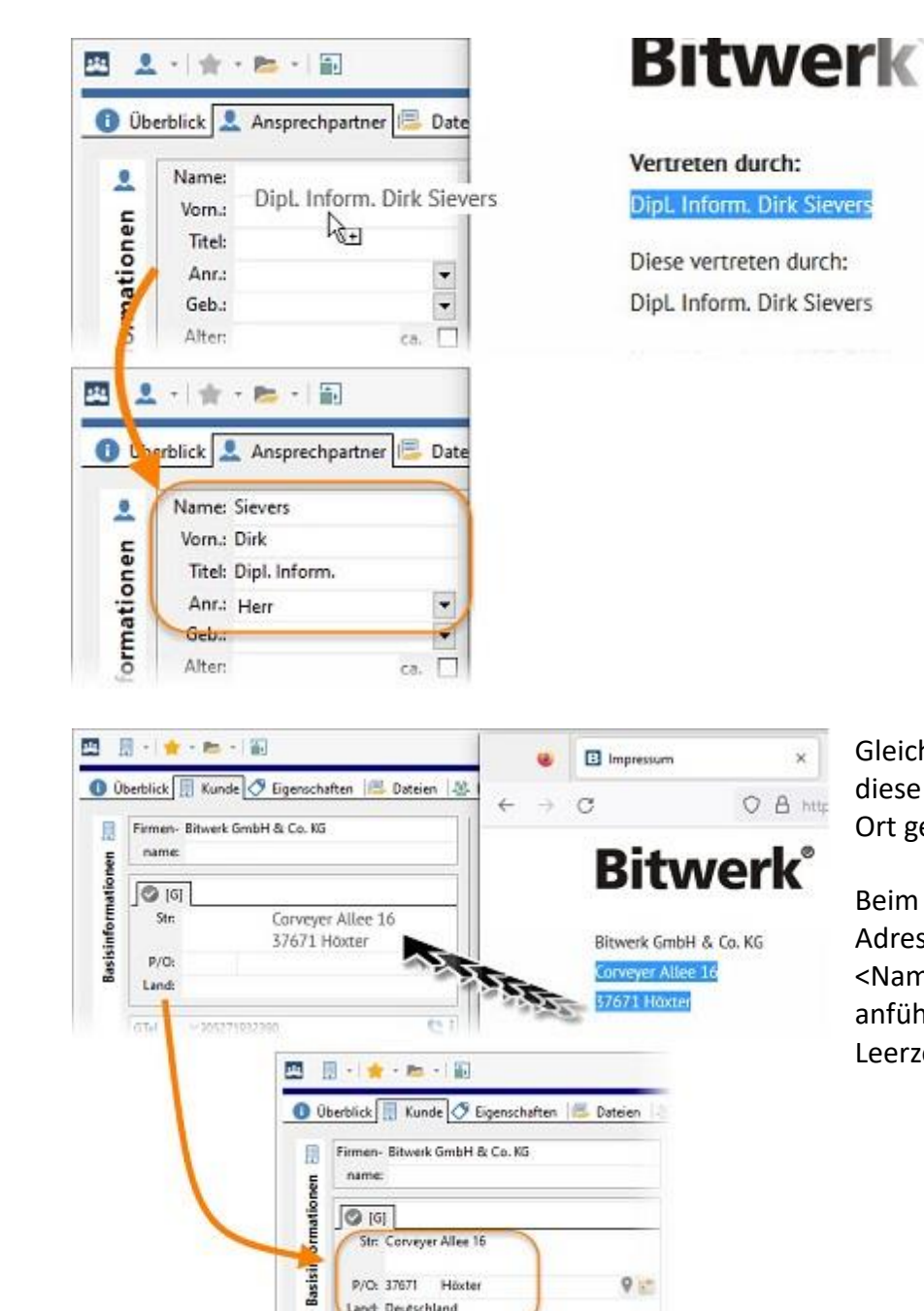

Gleiches gilt für Adressen. Auch diese werden in Anschrift, PLZ und Ort getrennt.

Beim Drag and Drop von E-Mail-Adressen werden die <Namensinformationen> sowie anführende und abschließende Leerzeichen automatisch entfernt.

 $\dot{x}$ 

### <span id="page-8-0"></span>**1.3.2 Adressverifizierung\***

H

*Zur Nutzung dieser Funktionalität wird die sxpOpenPlzAPI.dll benötigt. Diese wird mit dem aktuellen Setup 2023.1 zur Verfügung gestellt.*

*Zur Verifizierung der Adresse wird das Open Data-Projekt Open PLZ API verwendet. Ggf. wird eine Firewall Freigabe für die API<https://openplzapi.org/> benötigt. Weitere Informationen zum Open Data-Projekt finden Sie hier: [https://www.openplzapi.org](https://www.openplzapi.org/de/sources/)*

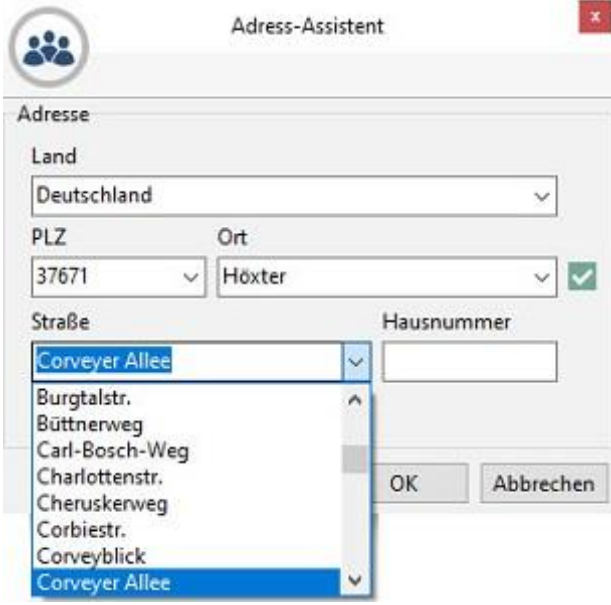

Im neuen Adress-Eingabedialog werden Ihre Eingaben automatisch geprüft. Zur Postleitzahl werden Ort und Straßen automatisch vorgeschlagen. Via Kontextmenü können bestehende Adressen ebenfalls verifiziert werden.

*Tipp:* Auch in diesem Dialog können Sie Informationen via Zwischenablage oder Drag & Drop einfügen.

\*Verifizierung steht nur für Adressen in Deutschland, Österreich und der Schweiz zur Verfügung.

### <span id="page-8-1"></span>**1.4 Bewerbungseingang | als Ansprechpartner importieren**

Um mittels Browser Add-In direkt Ansprechpartner erstellen zu können, steht im Bewerbungseingang eine neue Schaltfläche zur Verfügung.

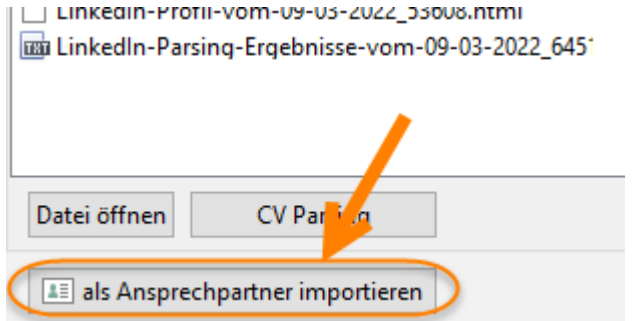

Anhand der E-Mail-Adresse (falls vorhanden) oder aber dem aktuellen Arbeitgeber wird nach dem zugehörigen Kunden gesucht. Wird kein Kunde gefunden, so besteht die Möglichkeit der Neuanlage.

### <span id="page-9-0"></span>**1.5 Externe Telefonanlagen**

Staff Expert verfügt zusätzlich zur bisherigen Anbindung von Telefonanlagen über TAPI nun auch über eine Anbindung von externen IP-Telefonanlagen. Aktuell bietet das System eine Unterstützung von Sipgate und Yeastar S50. Die Integration weiterer Systeme ist geplant.

Sie erhalten die Meldung eingehender Anrufe mit folgenden Informationen:

- Angerufene Nummer ,
- Nummer des Anrufers,
- Name des Anrufers, falls die Nummer in Staff Expert hinterlegt ist und
- Eine optionale Spam-Erkennung über Tellows

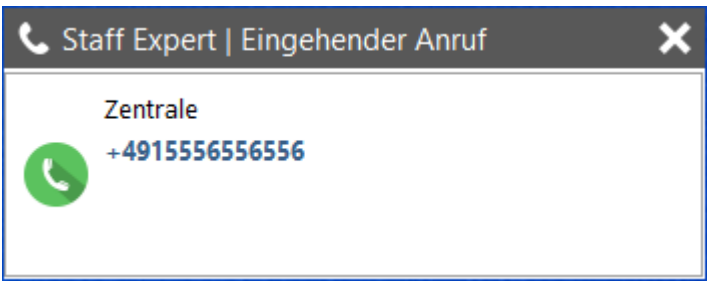

H.

*Bitte kontaktieren Sie unseren Support, falls Sie an einer Anbindung interessiert sind.* 

### <span id="page-10-0"></span>**1.6 …und sonst?**

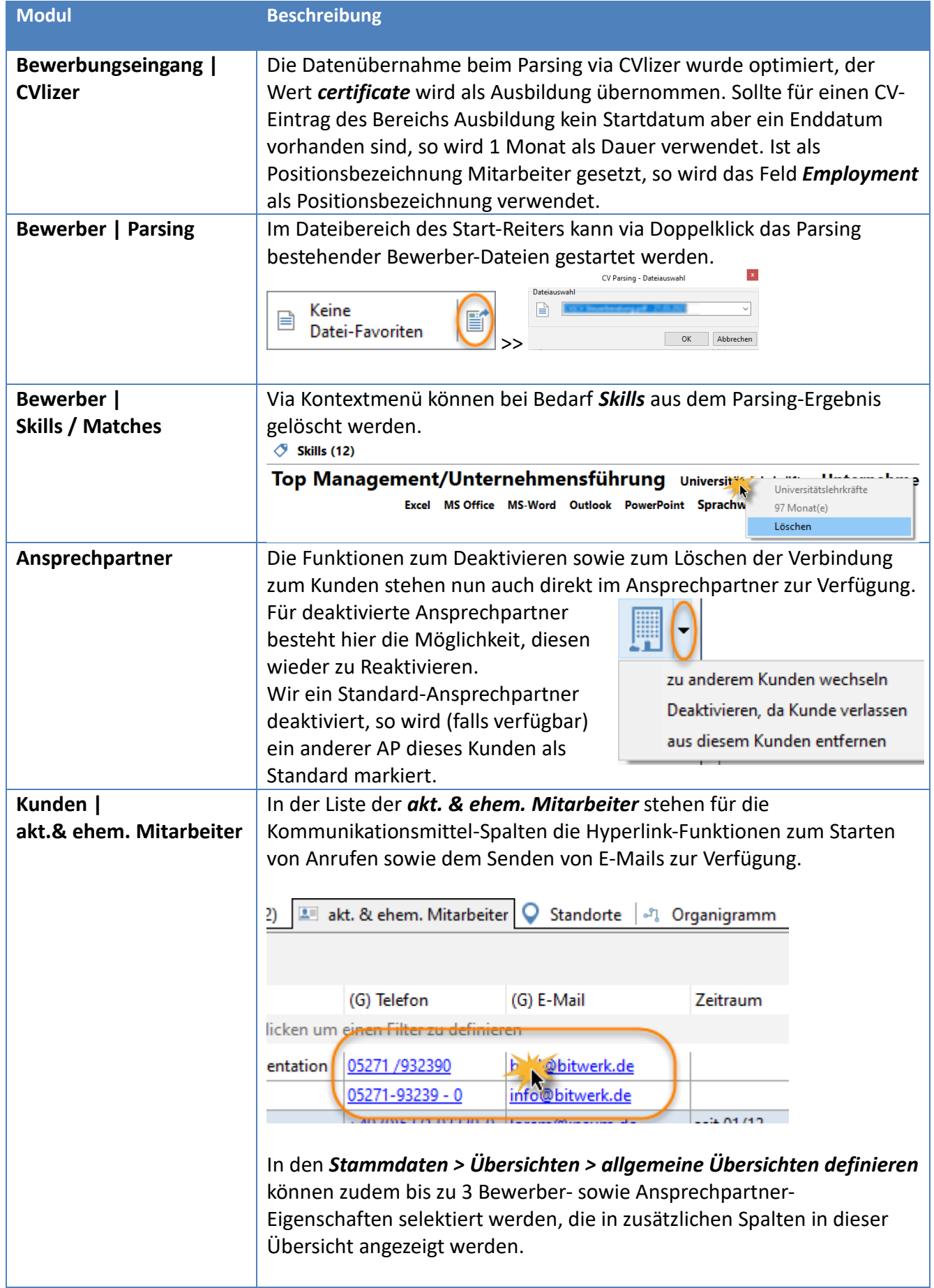

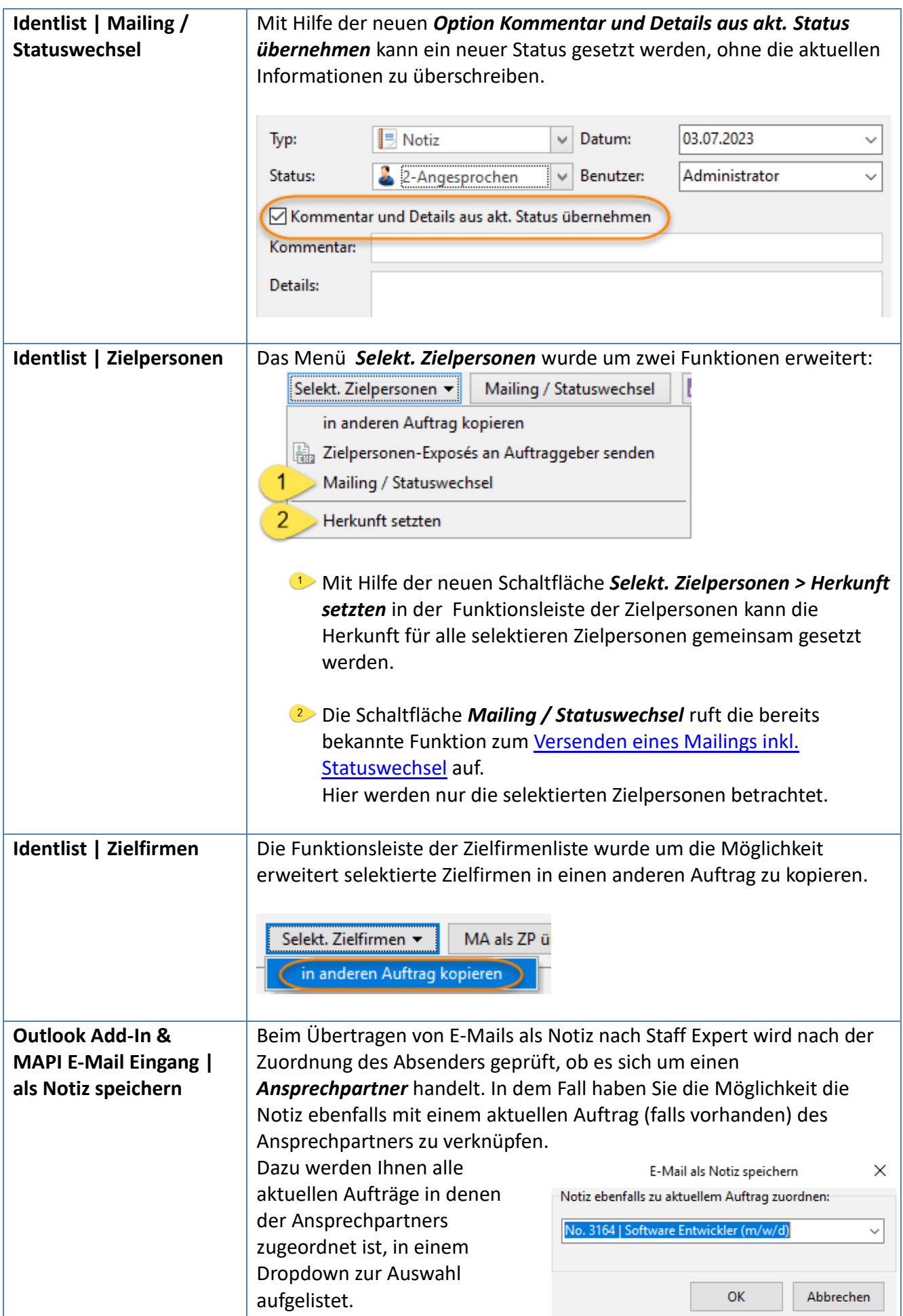

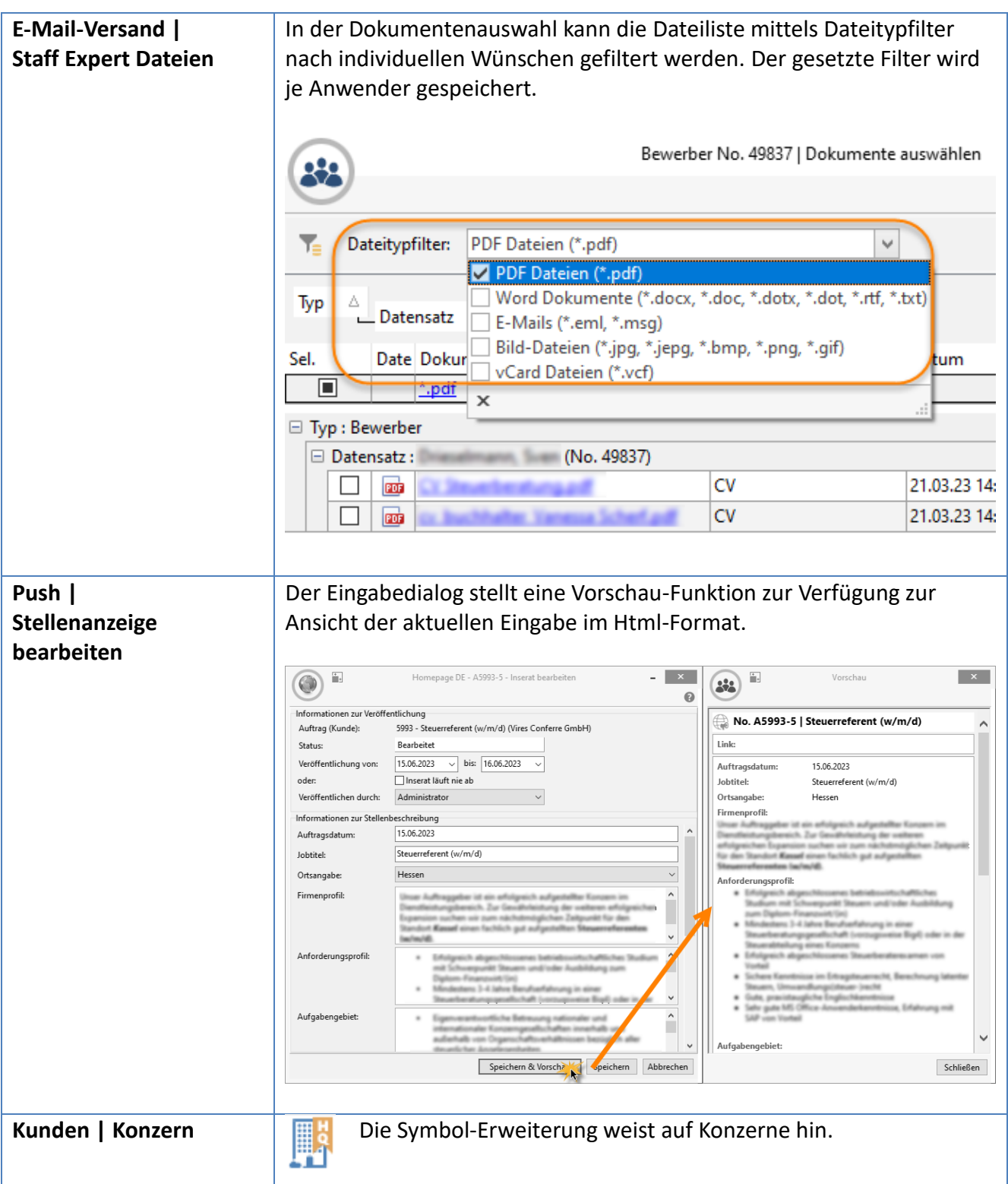

### <span id="page-13-0"></span>**1.7 Administratives Wissen**

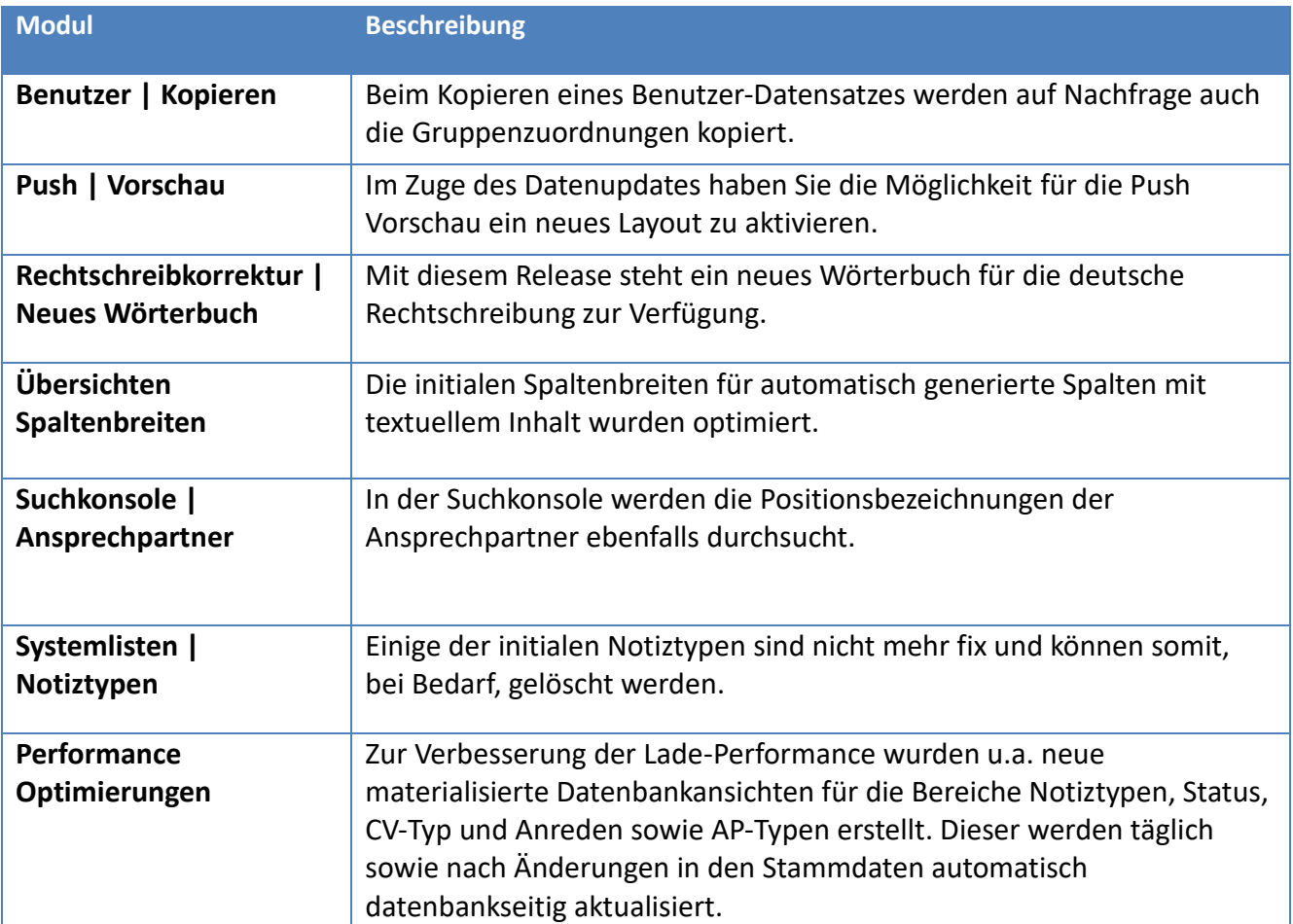

# <span id="page-14-0"></span>**2 Neue Rechte/ Optionen & Systemoptionen**

### <span id="page-14-1"></span>**2.1 Systemoptionen**

Folgende neue Systemoptionen stehen zur Verfügung:

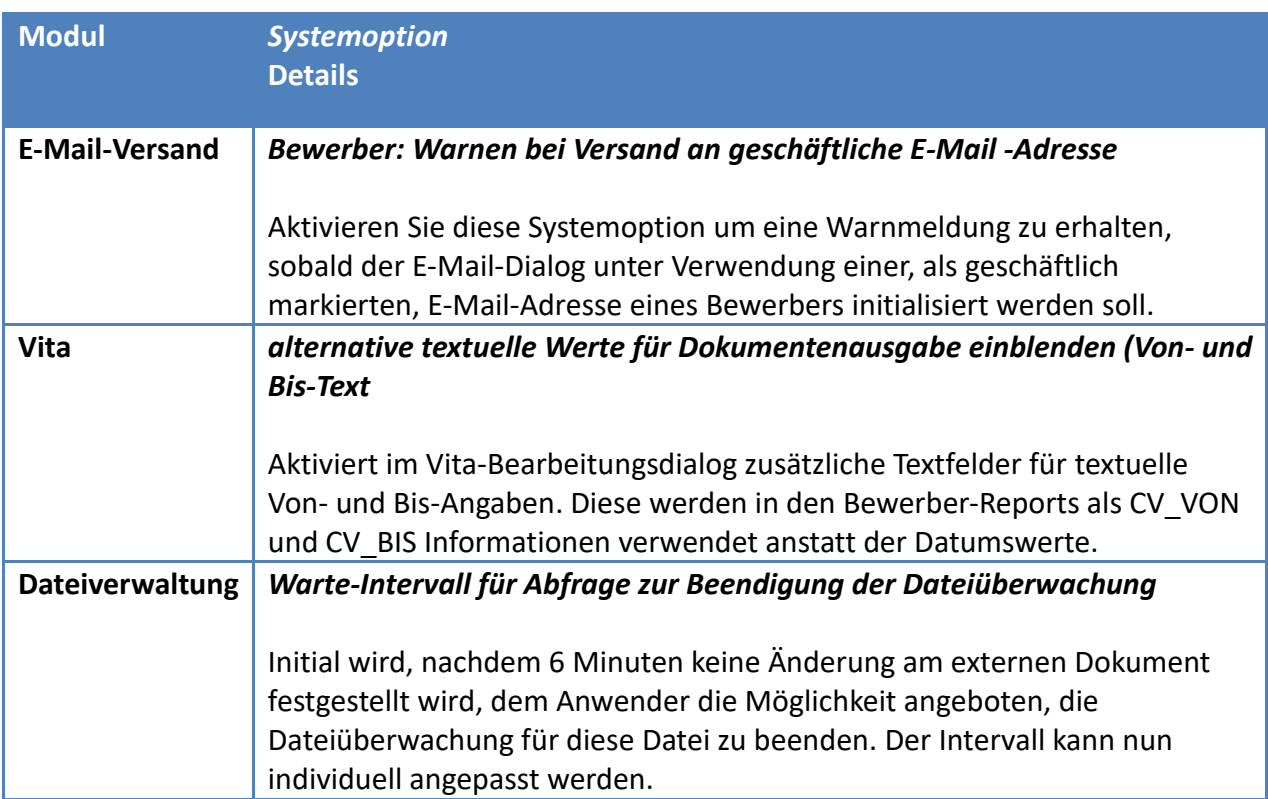

# <span id="page-15-0"></span>**3 Bugfixes**

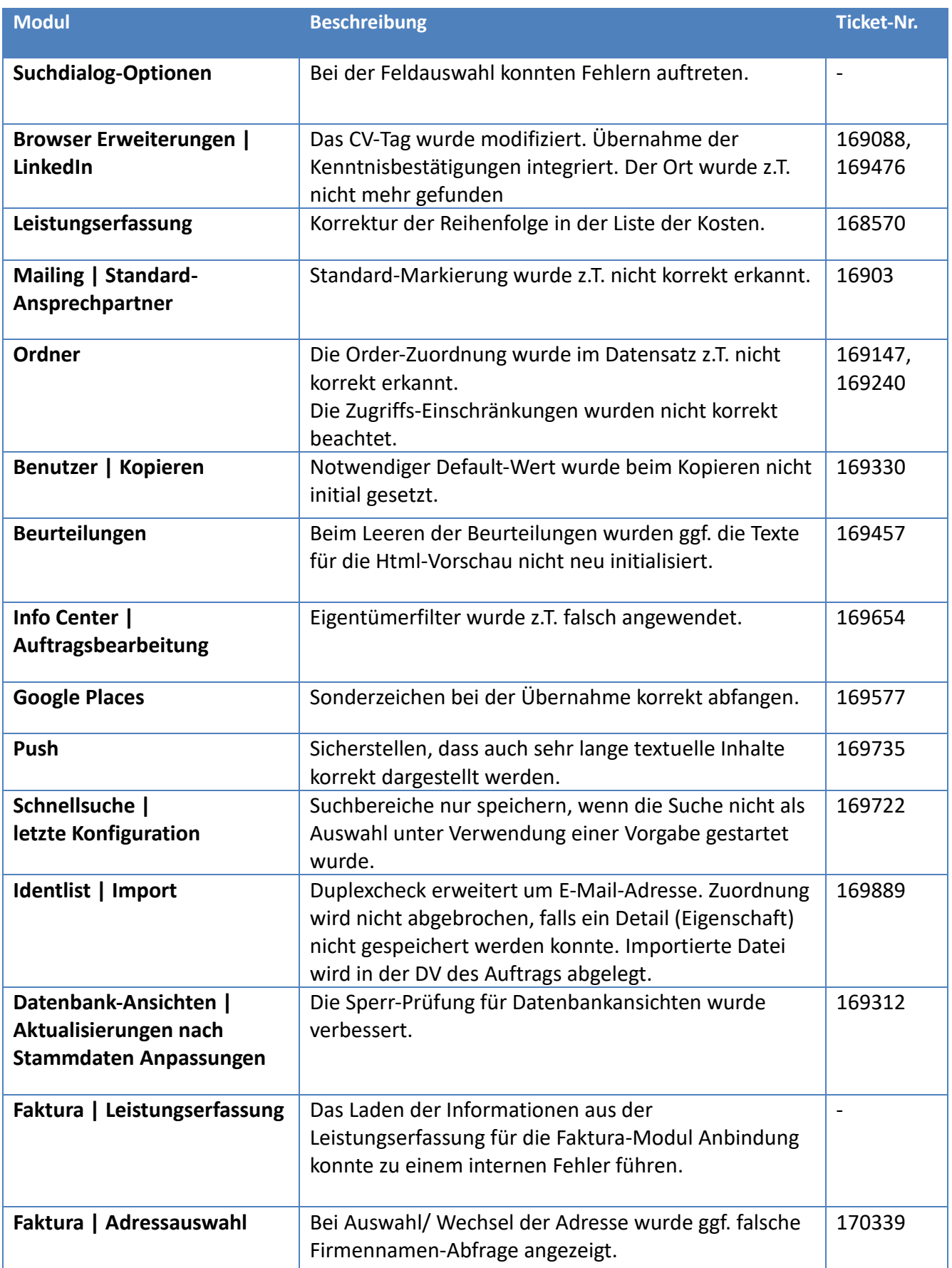

## <span id="page-16-0"></span>**4 Hotfixes**

Revision 13229 - verfügbar ab 04.10.2023

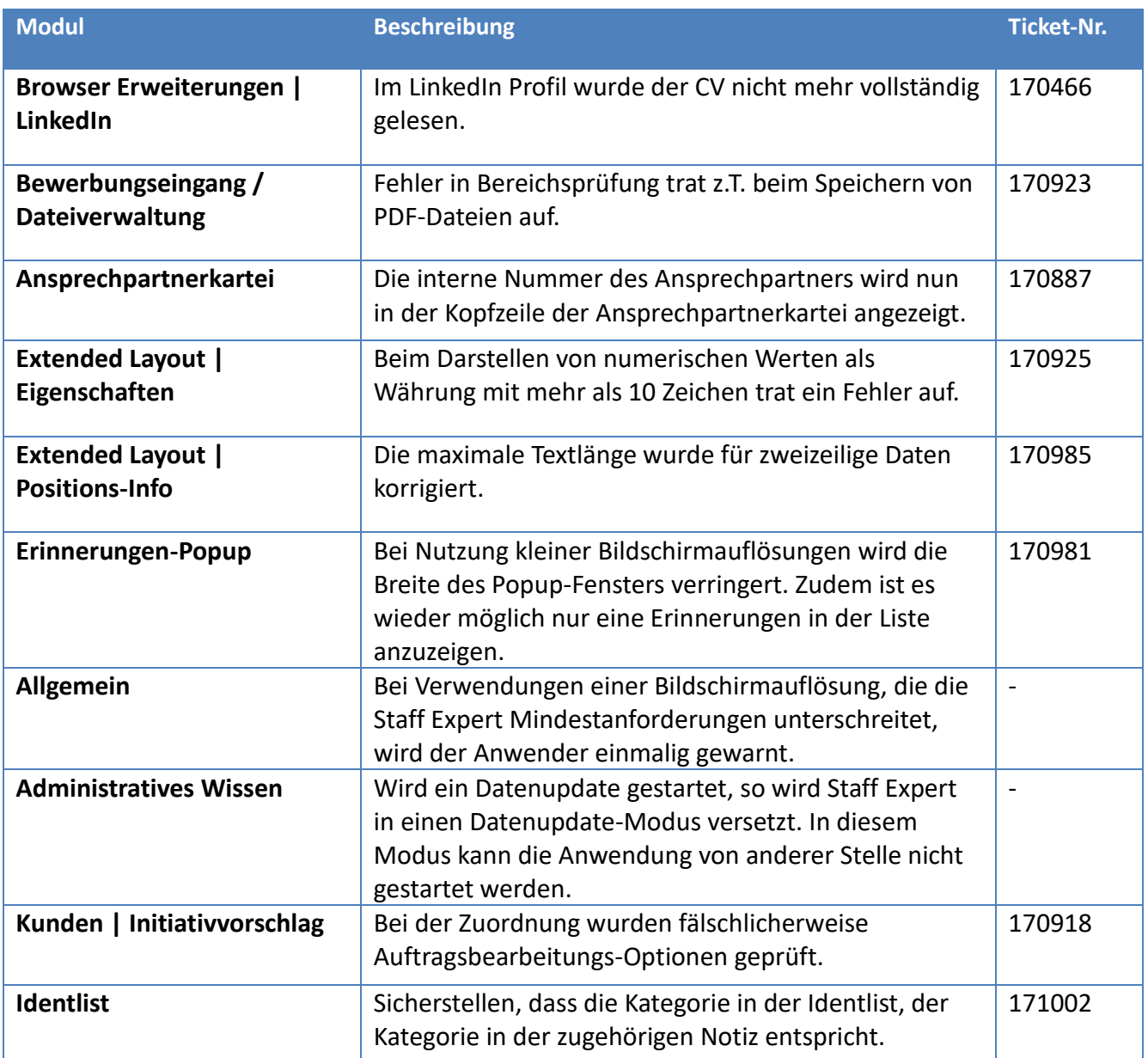